# VOLTGRAFT

## **USB-SCHNITTSTELLENADAPTER FÜR VOLTCRAFT-DMM SERIE 800 UND 900**

**EDIENUNGSANLEITUNG** 

Best.-Nr. 12 03 17

 $C \in$ VERSION 03/09

### **Einführung**

**Sehr geehrter Kunde,**

**mit diesem Voltcraft®-Produkt haben Sie eine sehr gute Entscheidung getroffen, für die wir Ihnen danken möchten.** 

Sie haben ein überdurchschnittliches Qualitätsprodukt aus einer Marken-Familie erworben, die sich auf dem Gebiet der Mess-, Lade und Netztechnik durch besondere Kompetenz und permanente Innovation auszeichnet. Mit Voltcraft® werden Sie als anspruchsvoller Bastler ebenso wie als professioneller Anwender auch schwierigen Aufgaben gerecht. Voltcraft® bietet Ihnen zuverlässige Technologie zu einem außergewöhnlich günstigen Preis-/Leistungsverhältnis.

Wir sind uns sicher: Ihr Start mit Voltcraft ist zugleich der Beginn einer langen und guten Zusammenarbeit. **Viel Spaß mit Ihrem neuen Voltcraft®-Produkt!**

### **Bestimmungsgemäße Verwendung**

Der USB-Schnittstellenadapter dient als optionales Zubehör für die Voltcraft-Multimeterserie 800 und 900.

Der USB-Adapter erweitert die Multimeter mit der Funktion, diese auch an einen USB-fähigen Arbeitsplatzrechner zu betreiben. Dem USB-Adapter liegt eine Demo-Software bei, mit der Messdaten dargestellt und weiterverarbeitet werden können.

Zum Betrieb der Software ist ein Betriebssystem ab Windows® 98 oder höher erforderlich. Der verwendete Arbeitsplatzrechner muss zudem über einen USB-Anschluss verfügen.

Folgende Anforderungen werden an diesen Rechner gestellt:

- Prozessor 80486 oder höher (empfohlen wird mind. Pentium 2) oder kompatibel
- Grafikkarte mit mind. 800 x 600 Bildpunkte
- mind. 8MB RAM
- mind. 8MB freier Festplattenspeicher
- CD-ROM-Laufwerk
- Soundkarte
- USB-1.1 oder höher

Eine andere Verwendung als zuvor beschrieben, führt zur Beschädigung dieses Produktes, außerdem ist dies mit Gefahren, wie z. B. Kurzschluss, Brand, elektrischer Schlag etc. verbunden.

= Dieses Gerät ist CE-geprüft und erfüllt somit die erforderlichen Richtlinien

Aus Zulassungsgründen (CE) ist das eigenmächtige Umbauen und/oder Verändern des Adapters nicht gestattet.

Beachten Sie die Sicherheitshinweise in den Bedienungsanleitungen der angeschlossenen Geräte.

Die erwähnten Produktmarken sind eingetragene Markennamen.

Windows® ist ein geschützter Markenname von Microsoft®. Pentium ist ein geschützter Markenname von Intel®.

### **Lieferumfang**

USB-Schnittstellenadapter Demo-Software-CD Kurz-Bedienungsanleitung auf CD

### **Installation**

Schalten Sie Ihren Arbeitsplatzrechner ein und starten das Betriebssystem. Verbinden Sie das beiliegende USB-Anschlusskabel mit einem freien USB-Port an Ihrem Rechner.

Der Softwaretreiber des USB-Schnittstellenadapters ist bereits in den Betriebssystemen ab Windows®98 vorhanden.

Das Betriebssystem erkennt automatisch ein neues Gerät.

Schieben Sie das Koppelteil am Adapter in die keilförmige Aussparung an der Rückseite des Messgerätes bis diese einrastet. Beachten Sie hierzu auch die Bedienungsanleitung des Multimeters (z.B. Absatz "Verbindung mit einem Arbeitsplatzrechner"). Der optische Anschluss ist hergestellt.

#### **Installation der Messsoftware**

Legen Sie die beiliegende Software-CD ins Laufwerk und schließen es. Der Autostart-Modus startet automatisch die Installation der Messsoftware.

Erfolgt dies nicht automatisch, so führen Sie einfach manuell im Explorer Ihres Betriebssystems, auf dem Laufwerk der eingelegten CD-ROM das Programm "setup.exe" mit Doppelklick aus. Die Installation der Software startet.

Folgen Sie bitte den weiteren Anweisungen am Bildschirm.

Im Programm-Manager des Start-Menüs wird ein neuer Ordner "DMM Interface Program" angelegt.

#### **Messsoftware starten**

Starten Sie den Computer und stellen Sie vor Softwarestart die USB-Verbindung zwischen Rechner und Messgerät her. Schalten Sie das Messgerät ein.

Starten Sie im Startmenü ' Ordner "DMM Interface Program" ' Programm "vc820\_840".

Der Startbildschirm der Messsoftware erscheint.

Die Software ist nun einsatzbereit und kann verwendet werden.

### **Einzelteilbezeichnung Software**

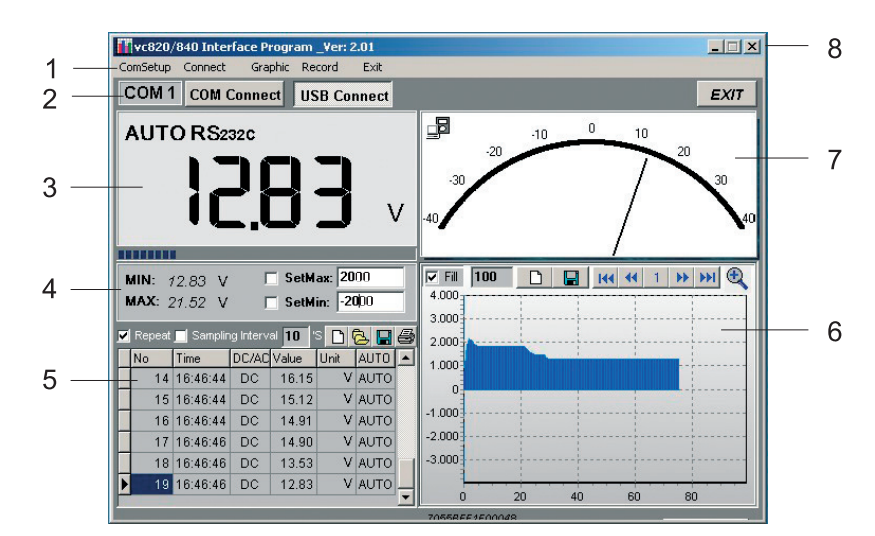

Die Software ist in verschiedene Funktionsbereiche eingeteilt, die anschließend genauer beschrieben werden.

#### **1 Funktionsleiste. Hier können alle Einstellungen der einzelnen Funktionsbereiche getätigt werden.**

- ComSetup: hier kann der Com-Port bei RS232-Anbindung eingestellt werden (bei USB nicht erforderlich)
- Connect: die Datenübertragung kann gestartet (START) und beendet (STOP) werden
- Graphic: hier können die, unter Punkt 6 dargestellten grafischen Symbole, als Klartext angewählt werden
- Record: hier können die Aufzeichnungseinstellungen vorgenommen werden (Anzahl der max. Messwerte)

**2 Schnellverbindungsfeld; hier kann die Verbindungswahl (RS232 (COM) oder USB) direkt erfolgen. Die EXIT-Taste beendet das Programm**. Zum Starten der Datenübertragung drücken Sie die entsprechende Taste.

#### **3 Anzeigebereich des digitalen Messwertes mit darunter liegendem Bargraphen.**

• Der Messwert wird wie im Multimeter mit allen Messfunktionen und Vorzeichen dargestellt.

#### **4 Min-/Max-Anzeigefelder mit einstellbaren Warngrenzen (SetMax / SetMin)**

- Der kleinste und größte Messwert wird automatisch in diesem Feld festgehalten
- Einstellbare Warngrenzen für den größten und kleinsten Messwert ermöglichen die audio-visuelle Warnung beim Überschreiten dieser Grenzen. Diese Funktion ist durch anklicken der Kästchen wählbar. Die Einstellwerte beziehen Sich auf die 1000-er Anzeige der Graphdarstellung (Eingabe z.B. 2000 = 20V im 40V-Messbereich)

#### **5 Tabellendarstellung der aufgezeichneten Messwerte**

- Hier werden alle Messwerte numerisch mit Uhrzeit angezeigt
- Repeat: diese Funktion ermöglicht die Aufzeichnung von Messwerten nur, wenn sich der Messwert ändert. Dies spart bei gleichbleibenden Werten Speicherplatz. Die Funktion kann deaktiviert werden.
- Sampling Interval: Der Interval der Messwertaufzeichnung kann hier eingestellt werden (in Sekunden).
- Blatt-Symbol: Eine neue leere Liste wird erstellt. Die vorherigen Messdaten werden gelöscht.
- Ordner-Symbol: eine vorher abgespeicherte Liste wird geladen (nur \*.db-Format)
- Disketten-Symbol: Die Messliste kann abgespeichert werden. Das Datenformat kann gewählt werden (txt, xls, db)
- Drucker-Symbol: Die Messwertliste kann über einen angeschlossenen Drucker ausgedruckt werden.

#### **6 Graphdarstellung der aufgezeichneten Messwerte**

- Fill: Diese Funktion füllt den Bereich von der Nulllinie bis zur Messwertlinie auf. Die Funktion kann deaktiviert werden.
- Record (variables Zahlenfeld); hier können Sie die Anzahl der, auf einem Bildschirm dargestellten Messwerte eingeben. Die Zahl der max. Messwerte hängt vom verwendeten Prozessor ab. 80486 Rechner: 1000 bis 5000 Messwerte 80586 Rechner: 5000 bis 50000 Messwerte Pentium2 und höher: mehr als 50000 Messwerte
- Clear (Blatt-Symbol): löscht auf Tastendruck den Graph-Bildschirm
- Save (Disketten-Symbol): Speichert den momentan dargestellten Graph-Bildschirm im Bitmap-Format unter "C:\DATA1.BMP"
- First (Rücksprung-Taste): Springt zum Anfang der Graph-Darstellung
- Previous (Rücklauf-Taste): Springt eine Seite zurück
- Nummernfeld: zeigt die momentane Seitenzahl an
- Next (Vorlauf-Taste): Springt eine Seite vor (nur wenn diese vorhanden ist)
- Last (Vorsprung-Taste): Springt auf die aktuelle Graph-Darstellung vor
- Zoom In (Lupensymbol): Vergrößert die Graph-Darstellung. Zum Verkleinern drücken Sie diese Taste erneut.

#### **7 Analogdarstellung des momentan aktuellen Messwertes**

- In diesem Anzeigefeld wird der momentan gemessene Messwert als "Analogwert mittels Zeigerinstrument" dargestellt.
- Die Datenübertragung wird durch ein kleines Symbol links oben angezeigt (leuchtet nur bei Datenfluss).
- Werden bei eingestellten MIN/MAX-Grenzwerten diese überschritten, so erscheint in der Anzeige "OL"
- Die eingestellten Grenzwerte werden als rote Skalenbalken dargestellt

#### **8 Windows®-Fensterfunktionen**

• Diese Funktionsfelder dienen zur Standard-Einstellung unter Windows® (herunterklappen und beenden).

### **Entsorgung**

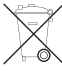

Entsorgen Sie den Adapter am Ende seiner Lebensdauer nach den geltenden gesetzlichen Vorschriften.

### **Impressum**

Diese Bedienungsanleitung ist eine Publikation von Voltcraft®, Lindenweg 15, D-92242 Hirschau, Tel.-Nr. 0180/586 582 7 (www.voltcraft.de).

Alle Rechte einschließlich Übersetzung vorbehalten. Reproduktionen jeder Art, z. B. Fotokopie, Mikroverfilmung, oder die Erfassung in elektronischen Datenverarbeitungsanlagen, bedürfen der schriftlichen Genehmigung des Herausgebers. Nachdruck, auch auszugsweise, verboten.

Diese Bedienungsanleitung entspricht dem technischen Stand bei Drucklegung. Änderung in Technik und Ausstattung vorbehalten.

**© Copyright 2009 by Voltcraft®**. **01\_0309\_01**